ř.

# **Winfeger Release 11 (Teil 1)**

# Inhaltsverzeichnis

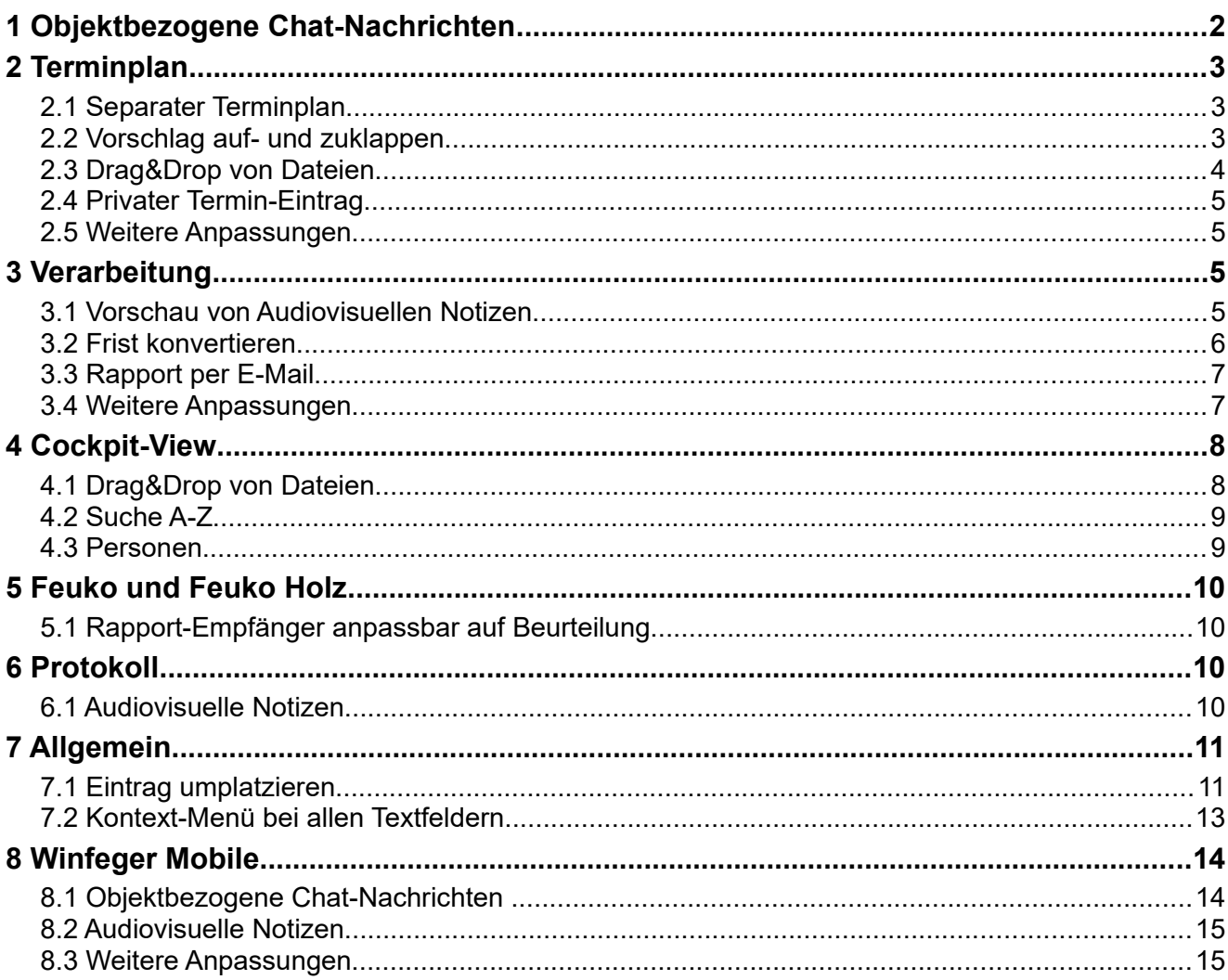

# <span id="page-1-0"></span> **1 Objektbezogene Chat-Nachrichten**

Chat-Nachrichten sind zu einem Objekt gehörige Informationen in Textform. Die Chat-Nachrichten eines Objekts bilden zusammen einen Chat. Die Anzahl der Chat-Nachrichten eines Chats ist nicht begrenzt. Chat-Nachrichten können sowohl im Büro mit dem Winfeger als auch an der Front mit Winfeger Mobile erfasst.

Sie sehen bei jeder Chat-Nachricht, von wem und wann die Nachricht geschrieben wurde. Nicht mehr relevante Chat-Nachrichten löschen Sie einfach mit einem Tastendruck.

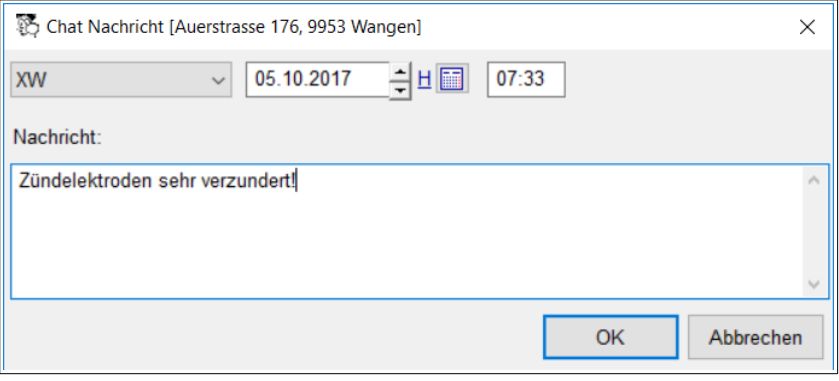

Das Feld "Allg. Notiz" auf dem Objekt können Sie jetzt ersetzen durch einen einen Chat. Somit sind die objektbezogenen Chat-Nachrichten überall sichtbar, wo es nötig ist: Auf dem Objekt, in der Cockpit-View, auf den Karteikarten (sofern entsprechend konfiguriert) und im Termin Detail.

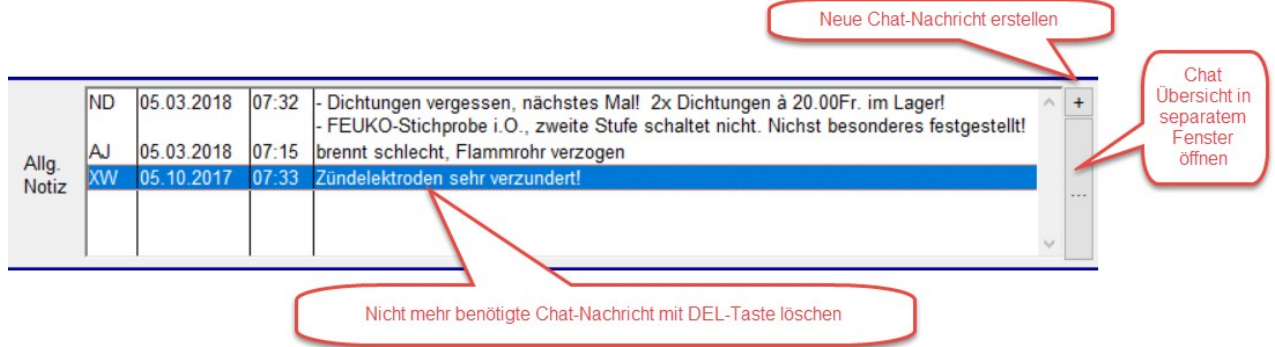

Wie die mehrzeiligen Kommentarfelder können Sie auch den Chat in einem Separaten Fenster öffnen. Dort können Sie auch die gelöschten Chat-Nachrichten einblenden.

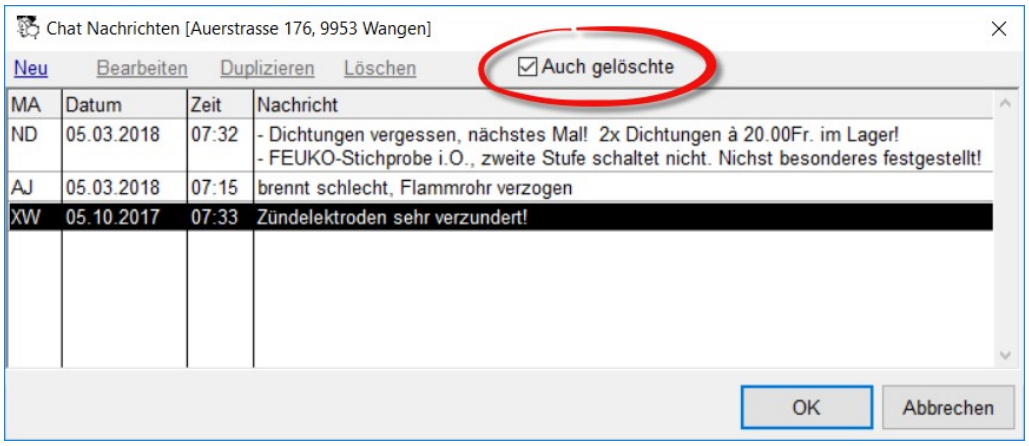

Auf dem Arbeitsplan ändert sich inhaltlich nichts: An der Stelle wo vorher der Inhalt des Notizfeldes "Allg. Notiz" gedruckt wurde, wird der Chat gedruckt.

Um objektbezogene Chat-Nachrichten zu verwenden, setzen Sie die Einstellung Einstellungen → Objekt → Allg. Notiz: Chat anstelle Notizfeld verwenden auf "Ja".

# <span id="page-2-2"></span> **2 Terminplan**

#### <span id="page-2-1"></span> **2.1 Separater Terminplan**

Um einen zusätzlichen Terminplan zu öffnen, z.B. für einen 2. Bildschirm, klicken Sie auf das entsprechende Symbol in der Symbolleiste. Es wird ein zweiter Winfeger gestartet. Im separaten Winfeger können Sie auch

dann arbeiten, wenn Sie im Haupt-Winfeger gerade in einem Dialog sind.

Sie können Termine mit Drag&Drop zwischen den beiden Terrminplänen verschieben. Setzen Sie dazu

Einstellungen → Allgemein → Drag&Drop zum separaten Terminplan erlauben auf "Ja".

### <span id="page-2-0"></span> **2.2 Vorschlag auf- und zuklappen**

Der Vorschlag und der Terminplan befinden sich im gleichen Fenster und sind mit einer Trennleiste (auch Splitter genannt) getrennt. Durch Verschieben der Trennleiste nach links wird der Bereich mit dem Vorschlag verkleinert und der Bereich mit dem Terminplan vergrössert.

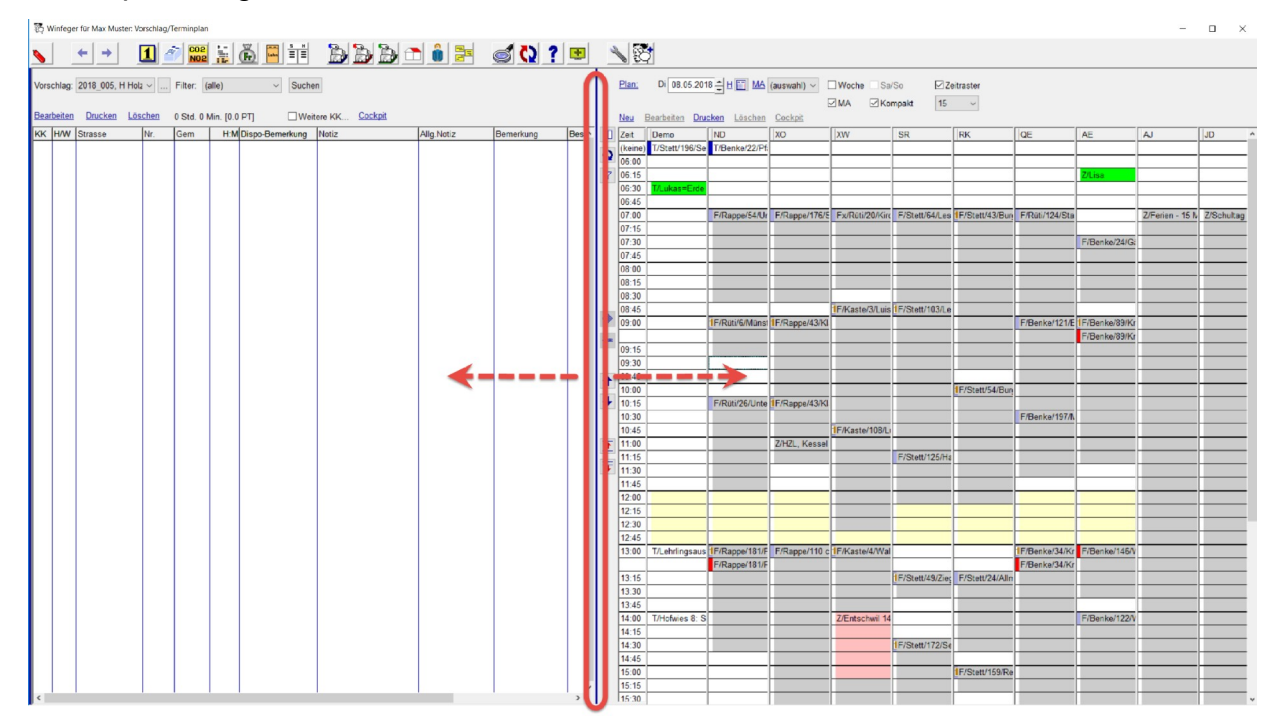

#### $\blacksquare$

Neu kann die Trennleiste mit einem Klick ganz nach links verschoben werden, sodass der Bereich mit dem Vorschlag nicht mehr sichtbar ist.

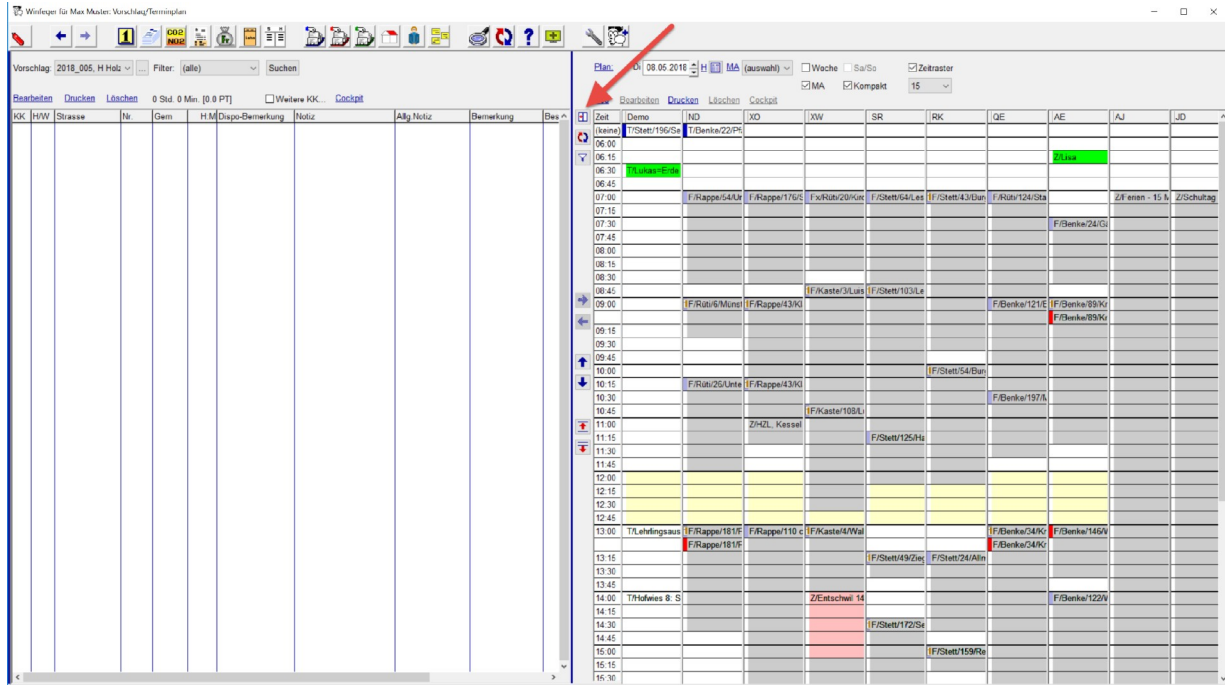

Durch erneutes Klicken wird der Vorschlag wieder eingeblendet.

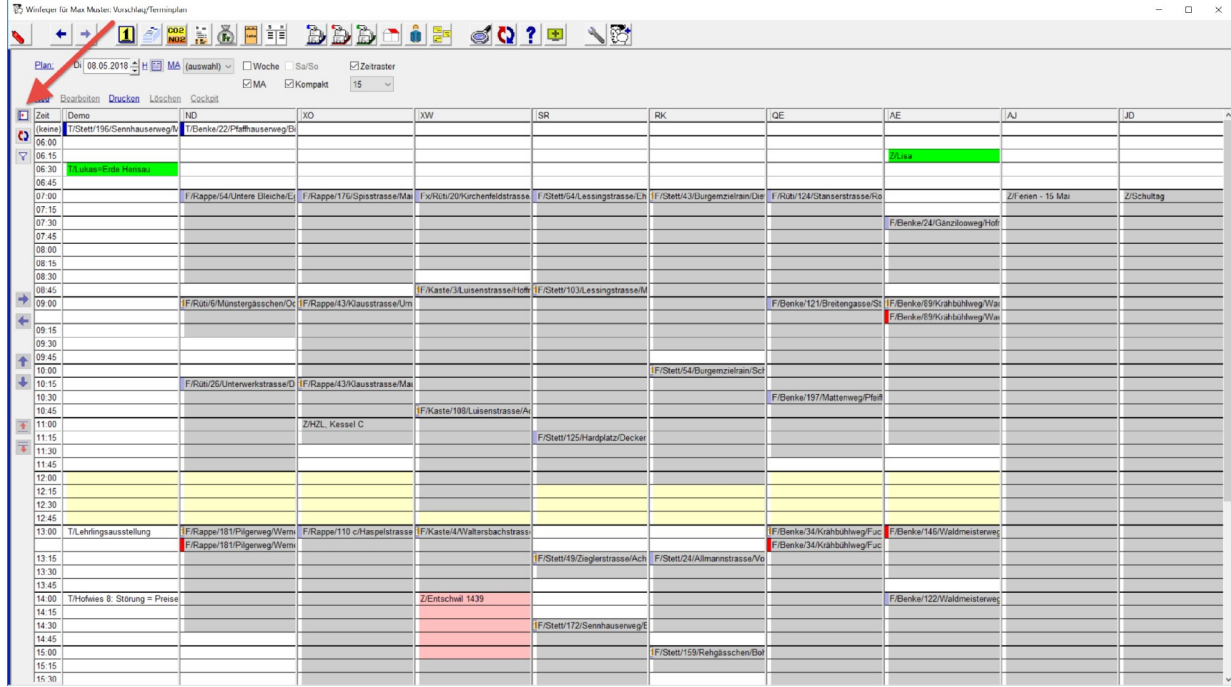

### <span id="page-3-0"></span> **2.3 Drag&Drop von Dateien**

Ziehen Sie eine beliebige Datei direkt in den Terminplan. Es wird eine Kopie der Datei im Dokumenten-Archiv abgelegt und ein Termin-Eintrag erstellt mit einer Verknüpfung zu der kopierten Datei. Der Termin-Eintrag wird geöffnet, so dass Sie bei Bedarf das Stichwort und die Beschreibung anpassen können.

Das Verzeichnis für die Dokumente kann angepasst werden unter

Einstellungen → Archiv (Dokumente) → Verzeichnis

#### <span id="page-4-3"></span> **2.4 Privater Termin-Eintrag**

Als Chef bzw. Winfeger-Benutzer mit Administrationsrechten können Sie Ihre Termin-Einträge als privat markieren, alle anderen Winfeger-Benutzer sehen bei diesen Termin-Einträgen keinen Inhalt.

#### <span id="page-4-2"></span> **2.5 Weitere Anpassungen**

Bestellte und Abgeschlossene Termine werden seit Release 10 mit einer geringeren Sättigung der Farben dargestellt, sie wirken verblasst. Die Termine, die noch nicht bestellt oder abgeschlossen sind dadurch einfacher zu finden. Dieses Verhalten kann jetzt ausgeschaltet werden, indem

Einstellungen → Terminplan → Bestellte/erledigte Termine mit weniger intensiven Farben darstellen

auf "Nein" gesetzt wird.

## <span id="page-4-1"></span> **3 Verarbeitung**

#### <span id="page-4-0"></span> **3.1 Vorschau von Audiovisuellen Notizen**

Oft werden bei einer Anlage mehrere Bilder gemacht. Mit der Vorschau der Audiovisuellen Notizen sehen Sie alle Bilder und ihre Beschreibung auf einen Blick. Sie können nicht benötige Bilder direkt aus der Vorschau entfernen oder deren Beschreibung anpassen. Die Vorschau wird gestartet aus der Übersicht der Fristen und Einträge im Termin-Detail, und zwar via Link Bildvorschau oder via Kontextmenu Bildvorschau öffnen

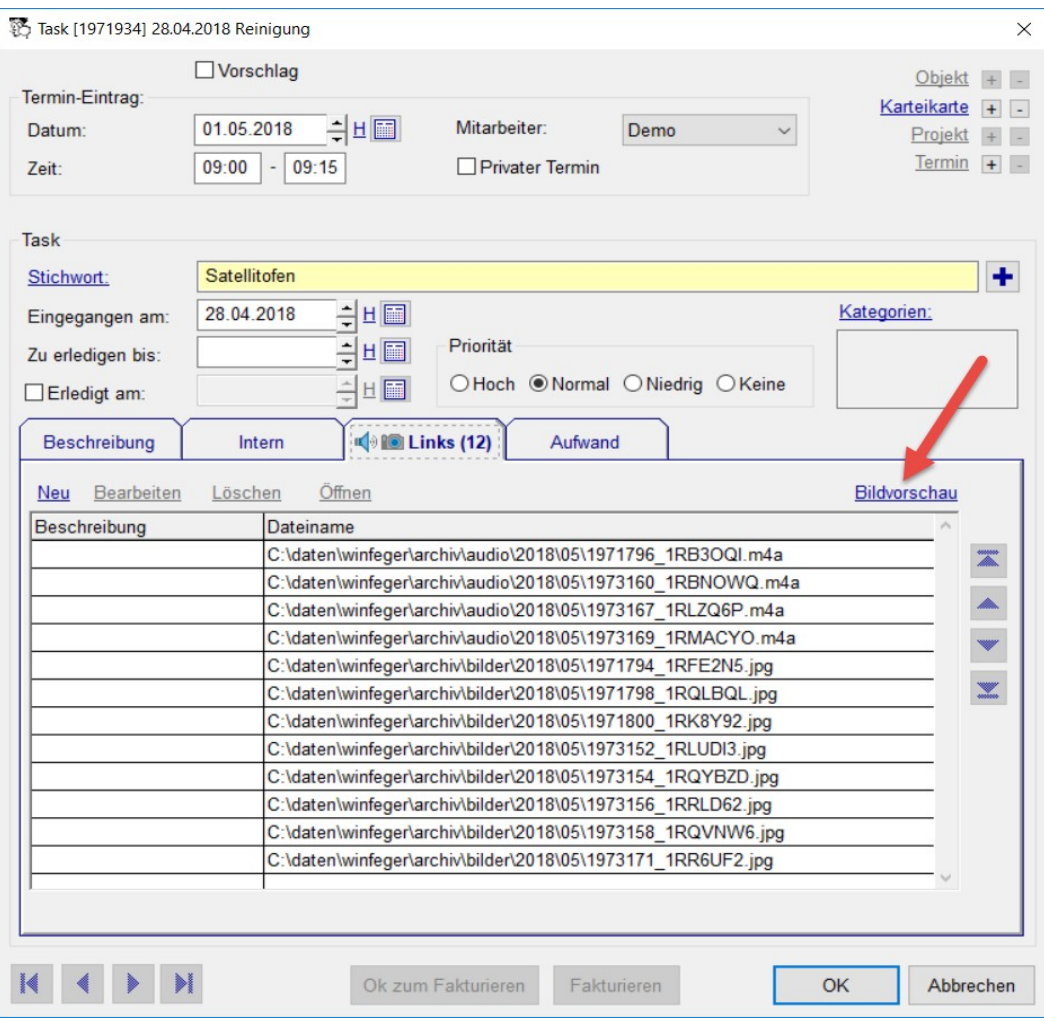

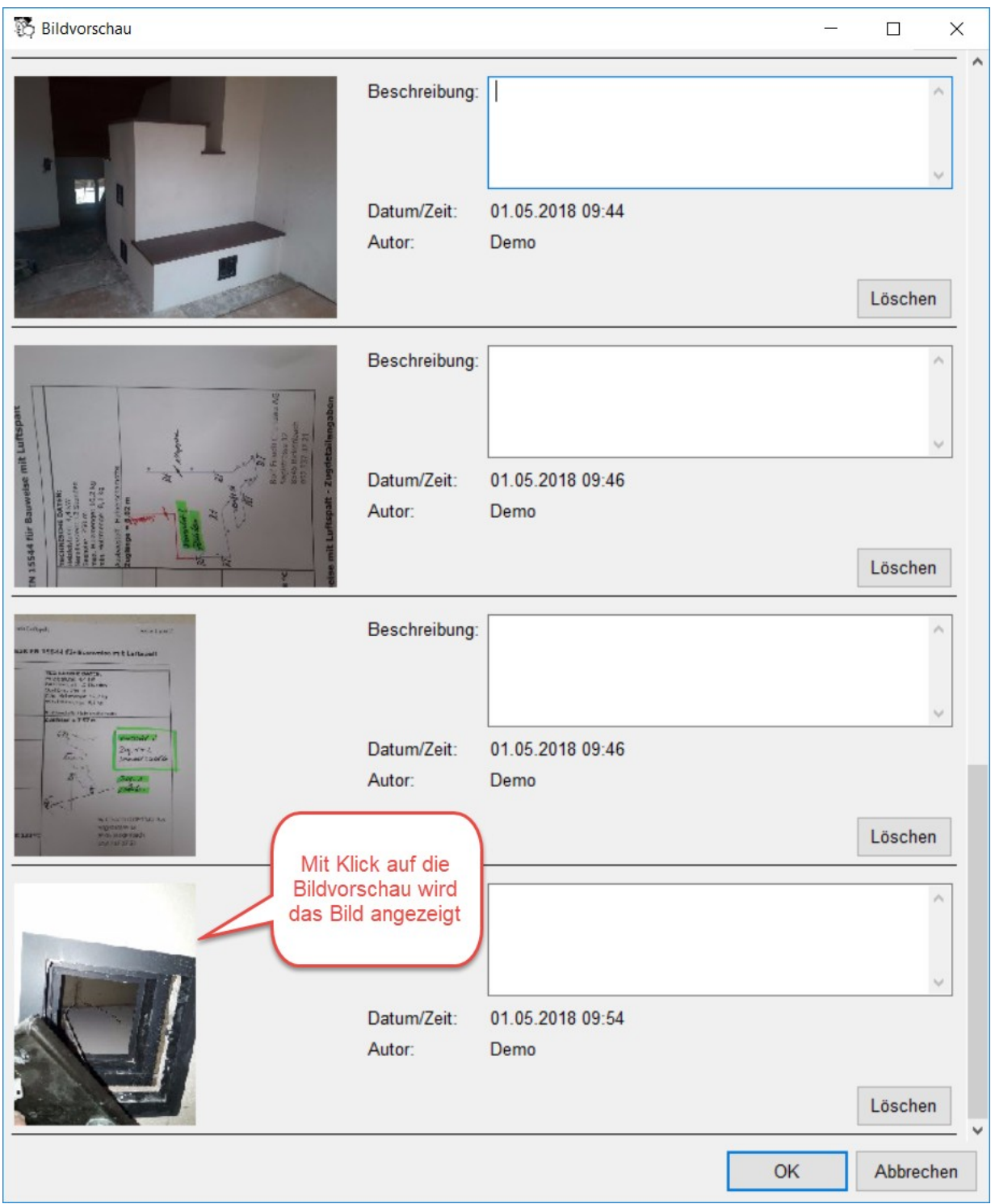

#### <span id="page-5-0"></span> **3.2 Frist konvertieren**

Die mit Winfeger Mobile erstellten audiovisuellen Notizen für die Feuerschau werden im Winfeger als Fristen hinterlegt. Nicht immer muss bei einem Mangel eine Frist erstellt werden, manchmal soll der Mangel nur dokumentiert werden. Jetzt können Sie die Frist in einen Eintrag konvertieren oder umgekehrt, einen Eintrag in eine Frist: via Kontextmenu Zu Eintrag konvertieren bzw. Zu Frist konvertieren

#### **3.3 Rapport per E-Mail**

<span id="page-6-1"></span>Wenn Sie eine Rechnung per E-Mail verschicken, können Sie jetzt den Feuko-, Feuko-Holz- und Mängel-Rapport auch mitschicken. Alle Dokumente werden im PDF-Format erstellt und als Anhang der E-Mail beigelegt.

#### **3.4 Weitere Anpassungen**

- <span id="page-6-0"></span>• Bessere Abwicklung des E-Mail Versands bei Bestellkarten und Rechnungen: Die Fehler (z.B. keine E-Mail-Adresse vorhanden) werden gesammelt und am Schluss der Verarbeitung angezeigt.
- Die Rechnung wird zweimal gedruckt, wenn auf der Karteikarte das Häkchen Kopie drucken auf der Seite Adressaten gesetzt ist.
- Arbeitsplan: Anzeigen der FEKO Anlage-Nr möglich. Die FEKO Anlage-Nr ist gemappt, sodass sie im Report-Designer-Report verwendet werden kann.

# <span id="page-7-1"></span> **4 Cockpit-View**

#### **4.1 Drag&Drop von Dateien**

<span id="page-7-0"></span>Ziehen Sie eine beliebige Datei direkt auf das Objekt oder eine Karteikarte in der Cockpit-View. Es wird eine Kopie der Datei im Dokumenten-Archiv abgelegt; dabei wird der Dateiname mit dem Gemeindenamen, dem Strassennamen und der Hausnummer angereichert. Danach wird ein Objekt- bzw. Karteikarten-Eintrag erstellt und der Eintrag geöffnet, so dass Sie bei Bedarf das Stichwort und die Beschreibung anpassen können.

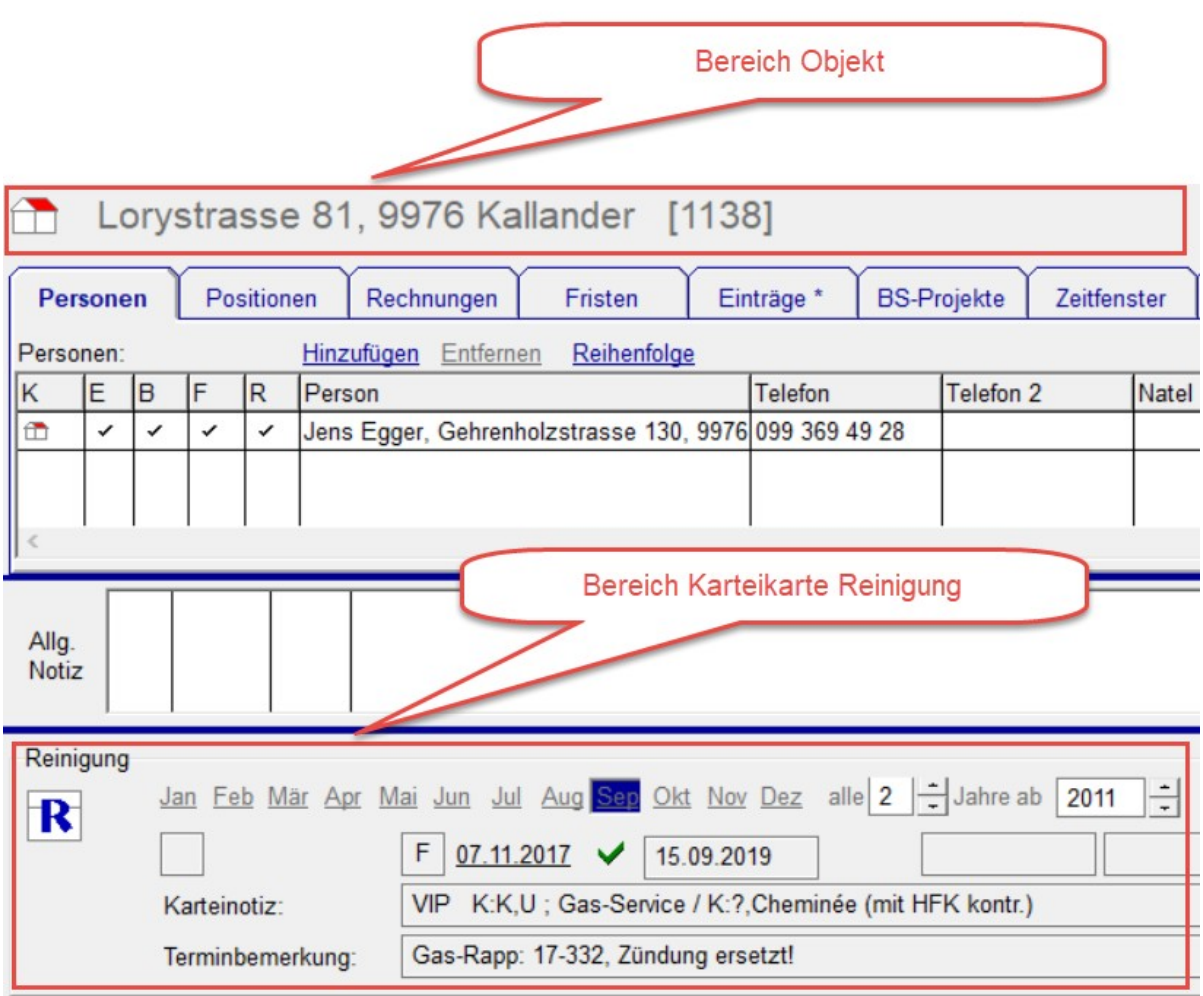

## <span id="page-8-1"></span> **4.2 Suche A-Z**

Der erste Bestellungsempfänger des Objekts wird in der Objekttabelle angezeigt. Es gibt wie für die anderen Spalten der Tabelle oben einen Filter. Dort können Sie ein paar Zeichen eingeben und in der Tabelle werden die passenden Objekte angezeigt.

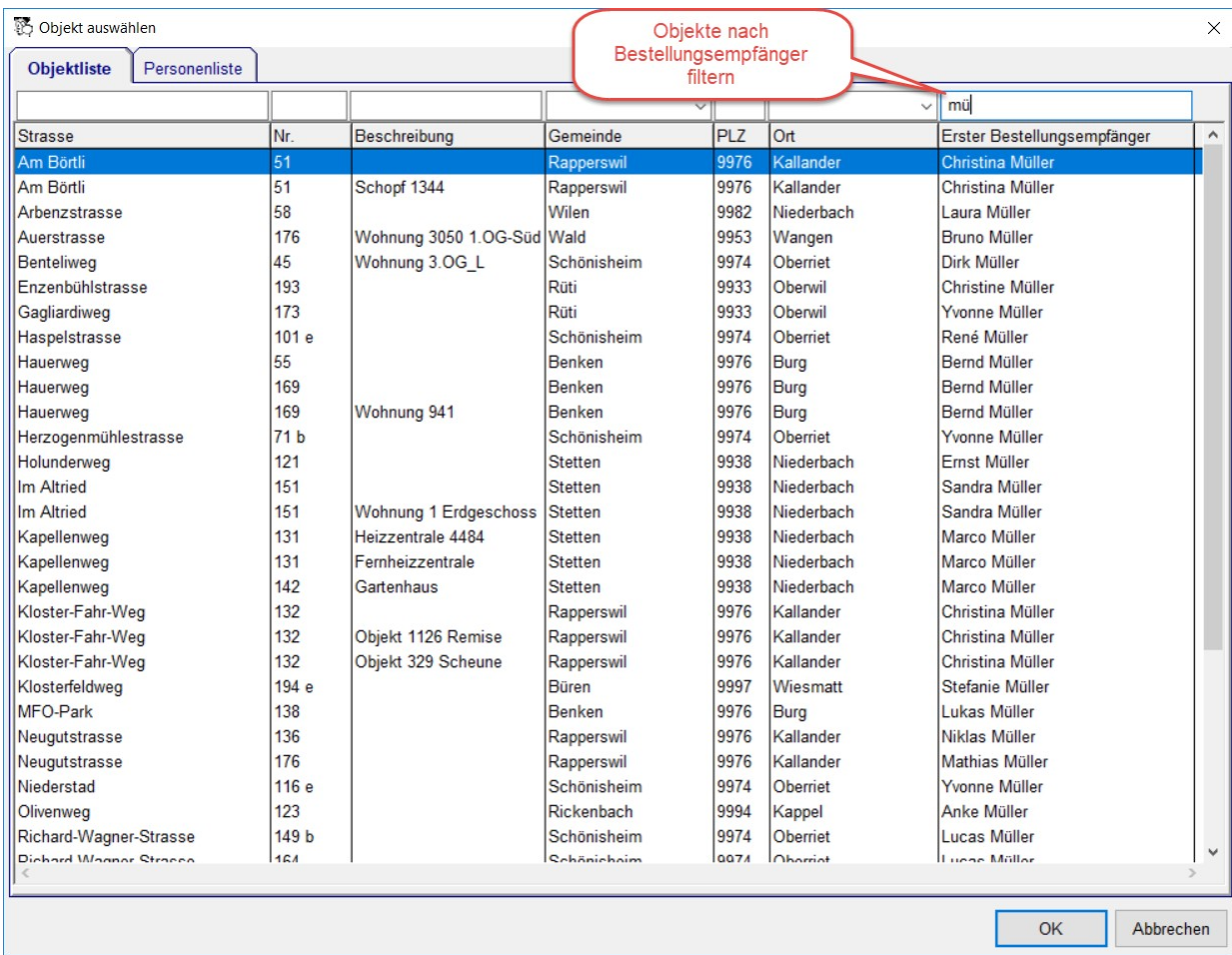

### **4.3 Personen**

<span id="page-8-0"></span>Die zusätzlichen elektronischen Benachrichtigungen sehen Sie in der Cockpit-View

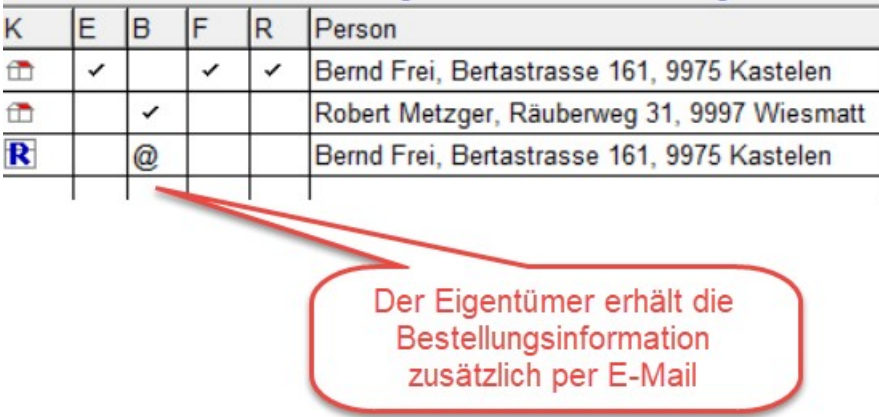

# <span id="page-9-3"></span> **5 Feuko und Feuko Holz**

#### <span id="page-9-2"></span> **5.1 Rapport-Empfänger anpassbar auf Beurteilung**

Wenn ein Rapport-Empfänger gewechselt hat und der Termin bereits besteht, kann dieser direkt auf im Fenster Anlage beurteilen angepasst werden.

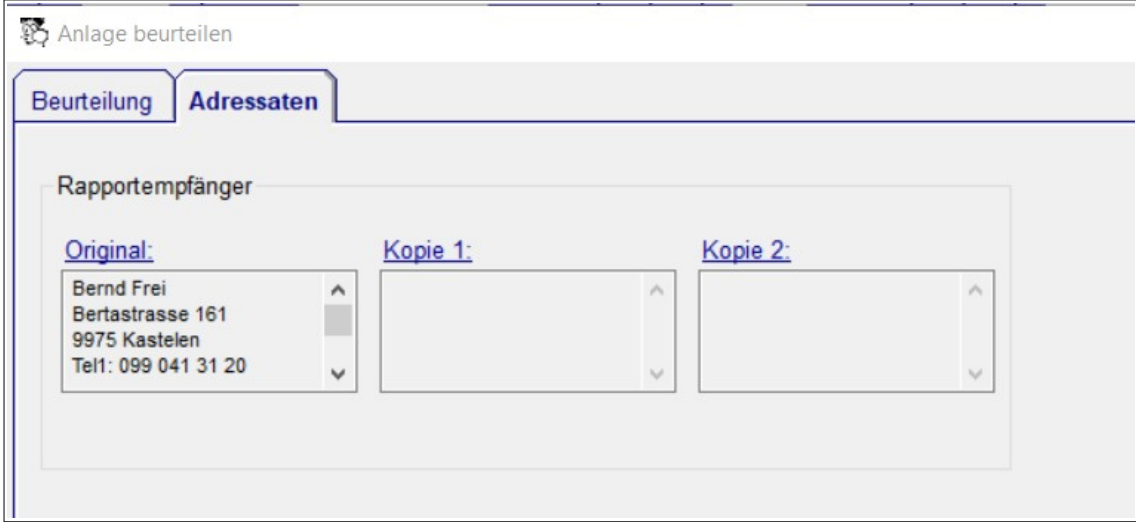

# <span id="page-9-1"></span> **6 Protokoll**

#### <span id="page-9-0"></span> **6.1 Audiovisuelle Notizen**

Auf der Seite Audiovisuelle Notizen im Protokoll werden die aktuellsten audiovisuellen Notizen angezeigt. Von hier gelangen Sie zum Termin oder zum Objekt in der Cockpit-View, in dem die gewählte audiovisuelle Notiz enthalten ist.

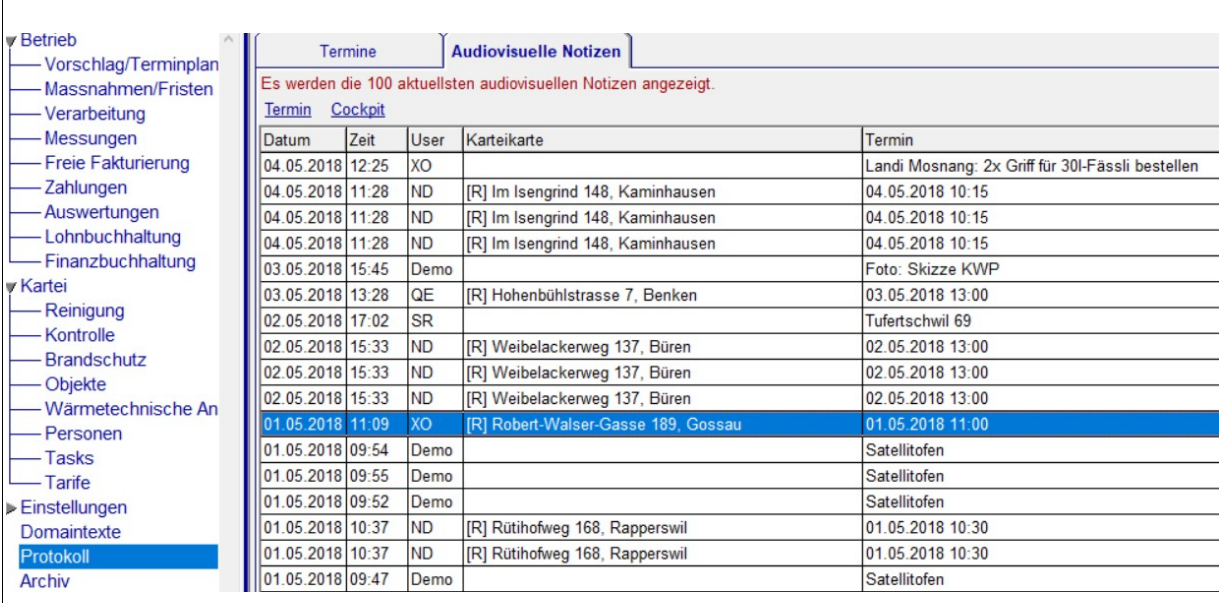

# <span id="page-10-1"></span> **7 Allgemein**

#### **7.1 Eintrag umplatzieren**

<span id="page-10-0"></span>Ein Eintrag kann einem Objekt, einer Karteikarte, einem Projekt oder einem betrieblichen Termin zugeordnet werden. Beispiel:

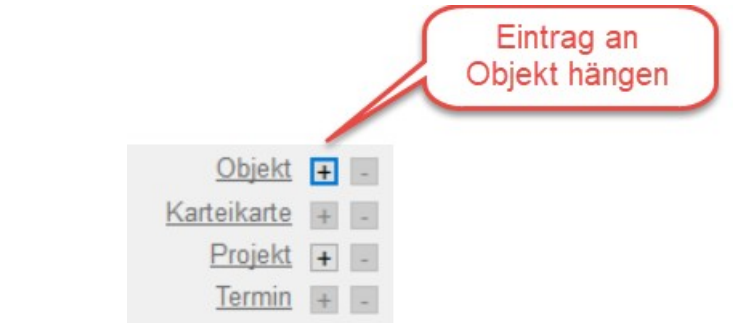

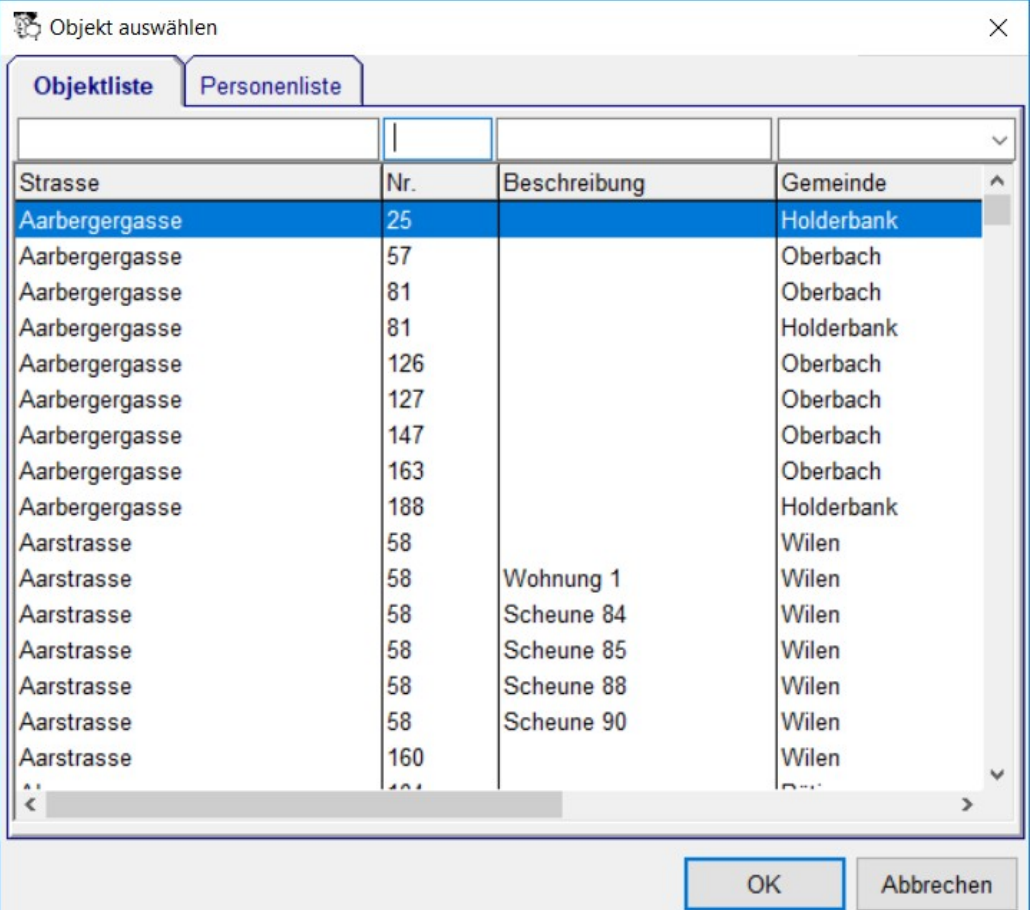

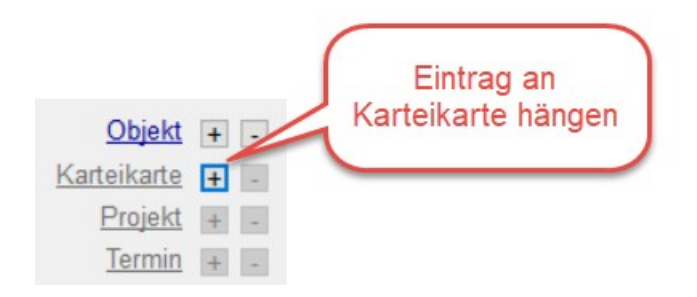

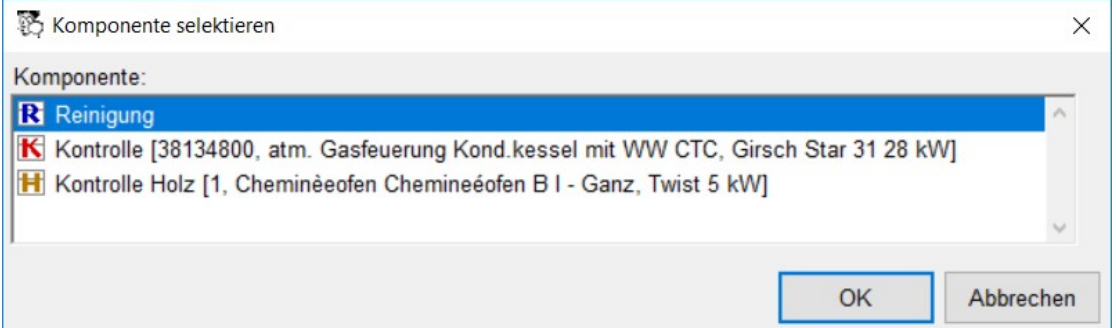

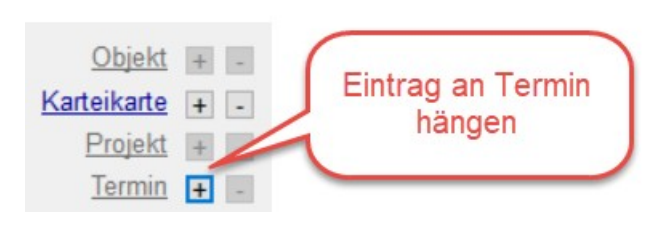

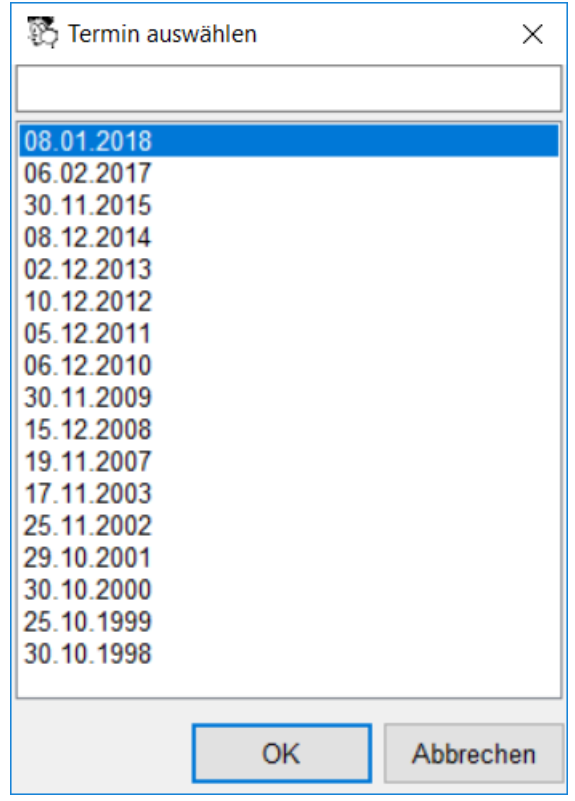

Analog können Sie den Eintrag entfernen. Auf diese Weise können Sie beispielsweise einen Eintrag auf einem Termin Kontrolle zu einem Termin Reinigung umplatzieren.

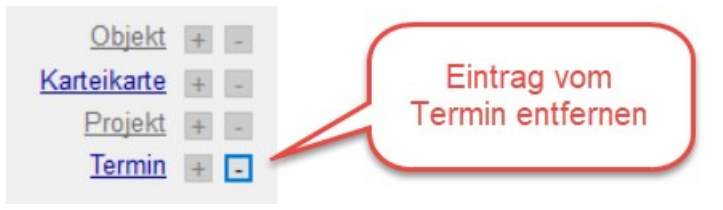

## **7.2 Kontext-Menü bei allen Textfeldern**

<span id="page-12-0"></span>Auf allen ein- und mehrzeiligen Textfeldern gibt es ein Kontext-Menü für die Operationen Ausschneiden, Kopieren, Einfügen und Alle auswählen. Die entsprechenden Tastenkombinationen Ctrl-x, Ctrl-c, Ctrl-v und Ctrl-a funktionieren weiterhin.

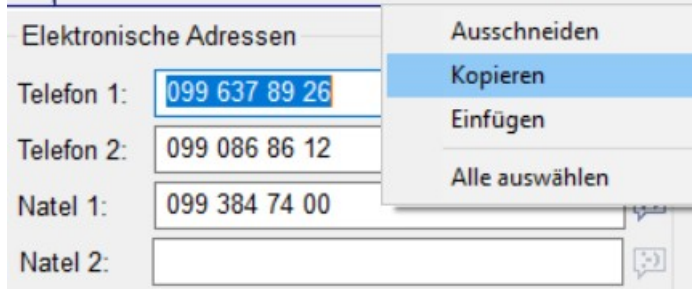

# <span id="page-13-1"></span> **8 Winfeger Mobile**

#### **8.1 Objektbezogene Chat-Nachrichten**

<span id="page-13-0"></span>Auf einem betrieblichen Termin können nebst Bild- und Sprachnotizen jetzt auch Chat-Nachrichten erstellt werden. Genau wie Bild- und Sprachnotizen werden die Chat-Nachrichten an den Server übertragen, sobald eine Internet-Verbindung besteht.

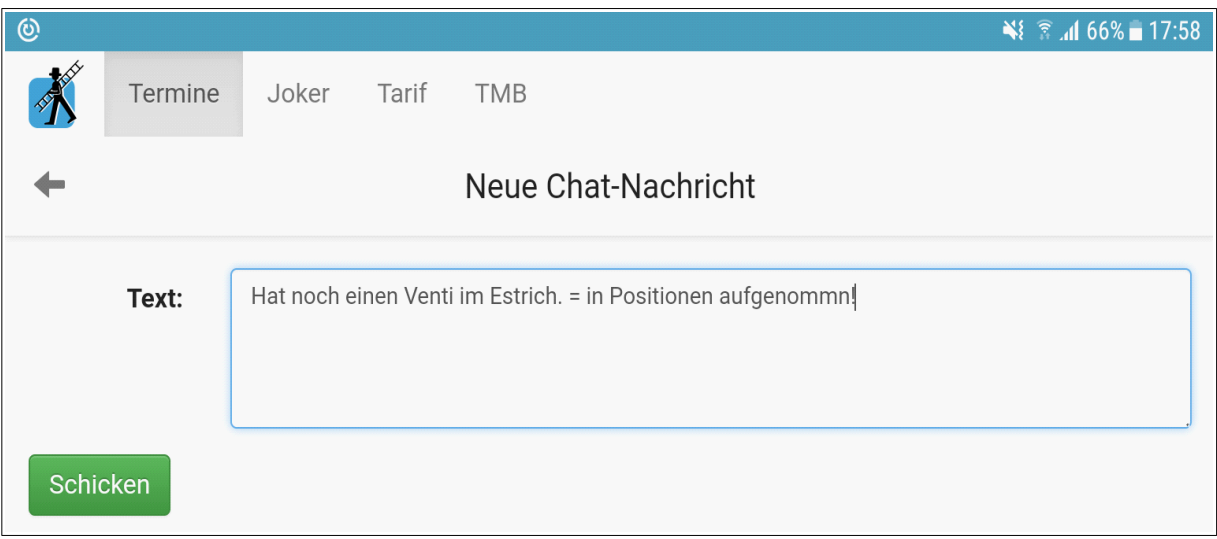

Um eine Chat-Nachricht zu löschen gehen Sie zur detaillierten Übersicht:

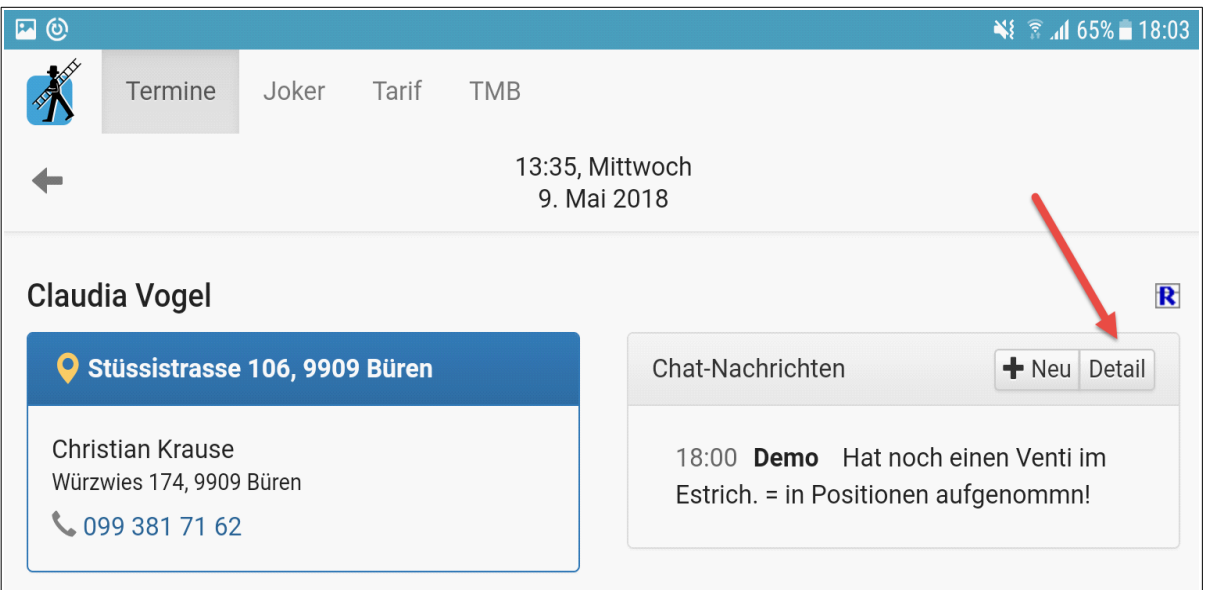

In der detaillierten Übersicht der Chat-Nachrichten können Sie auch festlegen, ob sie bei eingehenden Nachrichten eine Notifikation signalisiert bekommen möchten.

Bei einer eingehenden Notifikation einer Chat-Nachricht können Sie ausgehend von der Notifikation direkt zum betroffenen Termin verzweigen. Falls die Winfeger Mobile App nicht im Hintergrund läuft wird sie gestartet.

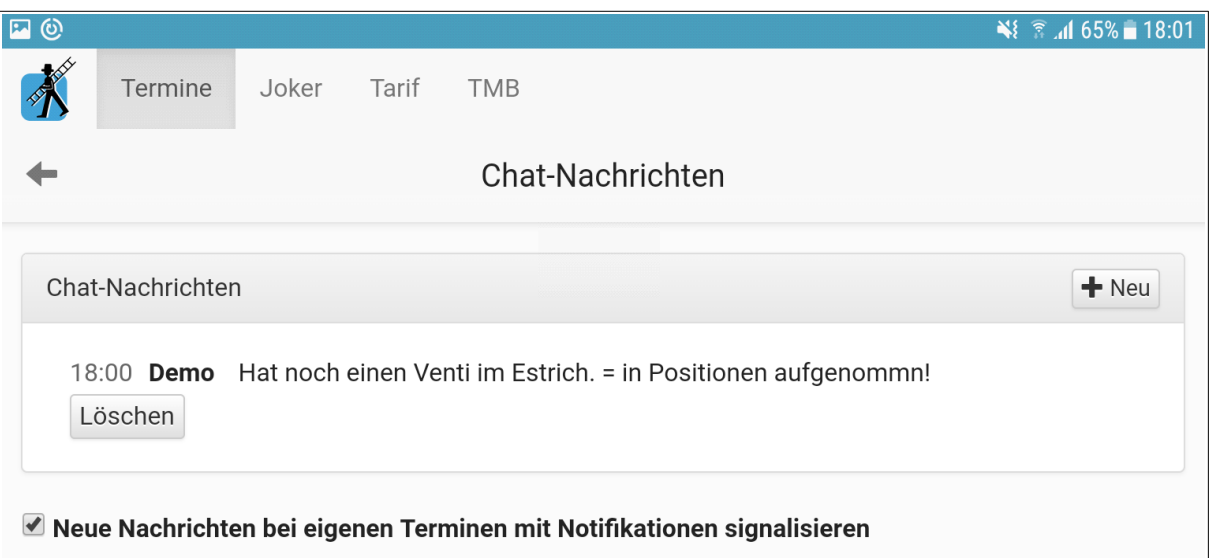

Damit der Winfeger-Mobile Anwender Chat-Nachrichten erstellen kann, muss in seiner Benutzer-Gruppe Nachrichten schicken: Eigene Termine eingeschaltet werden.

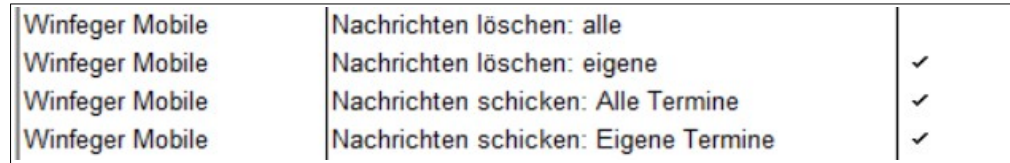

#### <span id="page-14-1"></span> **8.2 Audiovisuelle Notizen**

Audiovisuelle Notizen können Sie jetzt auch bei Feuko und Feuko-Holz - Terminen erstellen.

Es werden nun auch Audiovisuelle Notizen von offenen Fristen und Einträgen angezeigt.

#### <span id="page-14-0"></span> **8.3 Weitere Anpassungen**

- Messungen werden bewertet und beurteilt und es wird ggf. eine Massnahme gesetzt.
- Es sind Merkblätter von allen Wärmetechnischen Anlagen des Objekts sichtbar
- Termin-Einträge können als privat markiert werden (siehe auch 2.4)
- Im Terminplan und der Terminliste sehen Sie unten den Aktualisierungszeitpunkt
- Im Termin-Detail wird die Adresse des Bestellungsempfängers angezeigt

Hinweis: Die Neuerungen sind ab Version 1.2.6 der Winfeger Mobile App verfügbar.